HCI プログラミング

## 4 回目 レイアウト 課題

■課題 **1** 下のようにボタンを **4** つ配置し、機能メニューを表示するコードを書きなさい。 レイアウト **VBox** を用いてボタンを配置します。各種設定は次のとおりです。

- レイアウト周りの空白エリア → 20 ピクセル 〔setPadding(new Insets(20));〕
- •ボタン間の空白エリア → 20 ピクセル〔setSpacing(20);〕
- •ウィンドウのタイトル → 機能メニュー

※おおよそ実行例のような画面になれば OK です

〔実行例〕

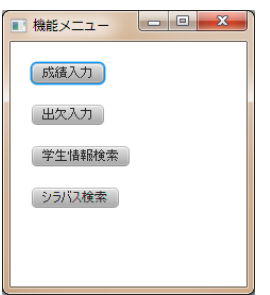

■課題 **2** 下のように「まちカフェ予約システム」のメニュー画面を表示するコードを書き なさい。ラベルとボタンはレイアウト **GridPane** を用いて配置します。ラベルは **Label** クラ スを用います。使用方法は **Button** クラスと同様で以下のように生成し、レイアウトに配置 することができます。

Label lb = new Label("表示する文字列");

## 各種設定は次のとおりです。

• レイアウト周りの空白エリア → 20 ピクセル 〔setPadding(new Insets(20));〕 •ボタン横隣りの空白エリア → 10 ピクセル〔setHgap(10);〕 •ボタン縦隣りの空白エリア → 15 ピクセル 〔setVgap(15);〕 •シーンの色 → ベージュ色 (Color.BEIGE) •ウィンドウのタイトル → まちカフェ予約システム ※おおよそ実行例のような画面になれば OK です

〔実行例〕

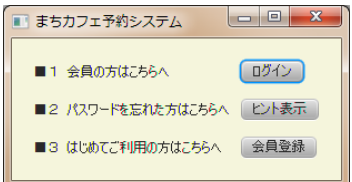